## **Dokumentation zur Einrichtung und Erstellung eines vektorbasierten Osmogramms**

#### *Wichtiger Hinweis zur Verwendung dieser Anleitung:*

Die in dieser PDF - Anleitung verwendete Verlinkung, kann nur mit Firefox und Opera in ihrem vollen Funktionsumfang genutzt werden. Insbesondere die <Zurück> Schaltfläche funktioniert in anderen Browsern nicht, bzw. mangelhaft.

Siehe auch: [Systemvoraussetzungen](#page-1-1) *Alle Angaben beziehen sich auf den Zeitpunkt der Erstellung*

## **Inhaltsverzeichnis**

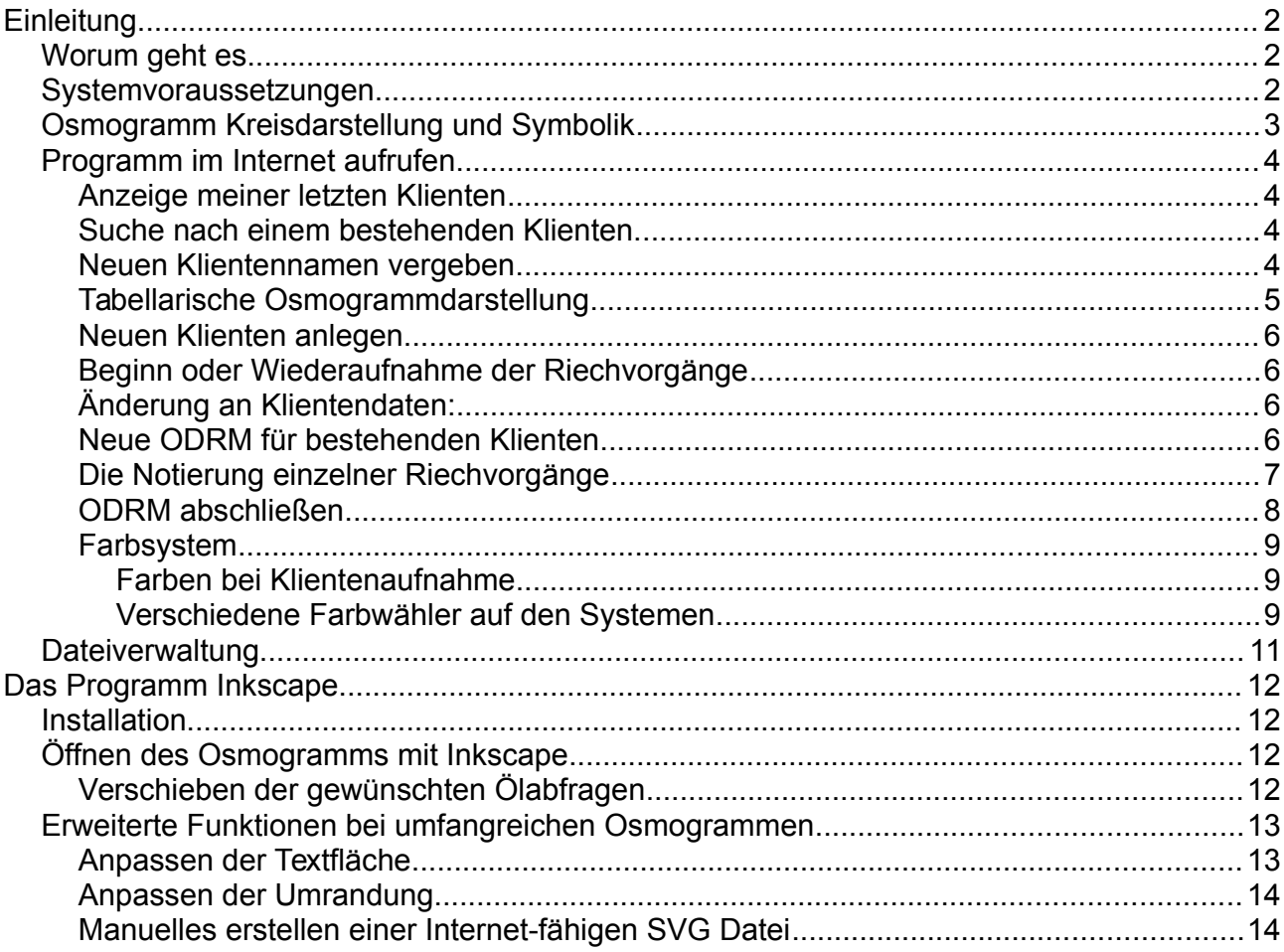

# <span id="page-1-0"></span>**Einleitung**

Wir denken ja schon eine ganze Weile darüber nach, das Osmogramm ins Internet zu bringen. Obwohl schon kurze Zeit nach der Jahrtausendwende die frei skalierbare SVG Grafik als Standard für das Internet festgelegt wurde, hat es weit über 10 Jahre gedauert bis sich Browser-Hersteller für eine ausreichende Unterstützung durchringen konnten. Meine anfänglichen Versuche die komplette Erstellung ausschließlich über Das Open - Source - Projekt Inkscape zu bewerkstelligen waren leider nur von wenig Akzeptanz begleitet und haben sich nun auch bis auf einen kleinen verbliebenen Teil erledigt.

## <span id="page-1-2"></span>**Worum geht es**

Es geht aus meiner Sicht um ein schnelleres Erfassen unserer ganzheitlichen Arbeit. Bekanntermaßen arbeiten wir mit Duftbildern erstellen aber Osmogramme als "Bleiwüste" mit unleserlicher Handschrift :-). Das erschwert vor allen Dingen Anfängern den Zugang. Auf visuelle Kommunikation sollten wir aber auch gerade in der Ausbildung nicht verzichten. Unleserlich eingescannte Osmogramme mögen künstlerisch wertvoll sein, dienen aber kaum einer effizienten Kommunikation.

Unsere Methode an sich ist relativ zeitintensiv und deshalb muss die Eingabe der Daten möglichst effektiv gestaltet sein. Vor allen Dingen das Handy bietet im Zusammenspiel mit der Spracheingabe eine interessante Möglichkeit, händisch erstellte Osmogramme zu übertragen. Anregungen und Feedback könnten hier nicht schaden.

Außer den optischen Vorteilen, sehe ich in der tabellarischen und indizierten Erfassung die Vereinfachung einer über mehrere Osmogramme hin reichenden Analyse. Weiterhin sind langfristig gesehen.statistische Auswertungen von weiterer Bedeutung. Diese Version sollte als eine vorläufige betrachtet werden, die nicht zuletzt auch durch euer Mitwirken effektiver gestaltet werden könnte. Für Hinweise und Anregungen bin ich hier ausdrücklich sehr dankbar

Beim Erstellen dieser Bedienungsanleitung ist mir aufgefallen, dass die Ausführlichkeit dieser Anleitung eher abschreckend wirkt, und daher ist es auch nicht verkehrt, hier einfach nicht weiter zu lesen und das ganze Teil einfach so zu probieren :-).

## <span id="page-1-1"></span>**Systemvoraussetzungen**

Das wichtigste zuerst:

**Auf dem Internet - Explorer von Microsoft funktioniert das Programm nicht.** Die Formularelemente hinken da einfach zu weit hinterher. Weder Farbauswahl noch Schieberegler sind da möglich. Falls es dort zu Veränderungen kommt, wäre ich auch hier für Hinweise sehr dankbar.

**Safari** konnte ich leider nicht testen. Wenn das jemand mal probiert; ein kurzer Tipp wäre super. Getestet habe ich Firefox Chrome Opera Yandex und Android auf einem Huawei Handy. Alles problemlos.

**Chrome Opera Yandex** haben einen kleinen **Nachteil** – Der vom Browser bereitgestellte Farbwähler ist zwar schön einfach, lässt sich leider aber nicht abbrechen.

Als weitere Voraussetzung muss das Programm **Inkscape** [installiert](#page-11-2) werden

## **Osmogramm Kreisdarstellung und Symbolik**

Im linken Teil es Osmogramms werden die Kundendaten ausgegeben die unter [Bild: B2](#page-5-4) eingetragen wurden

Im und am Kreis werden die Reaktionen dargestellt, die während es Osmogramm aufgenommen wurden [Bild: B3.](#page-6-1)

<span id="page-2-0"></span>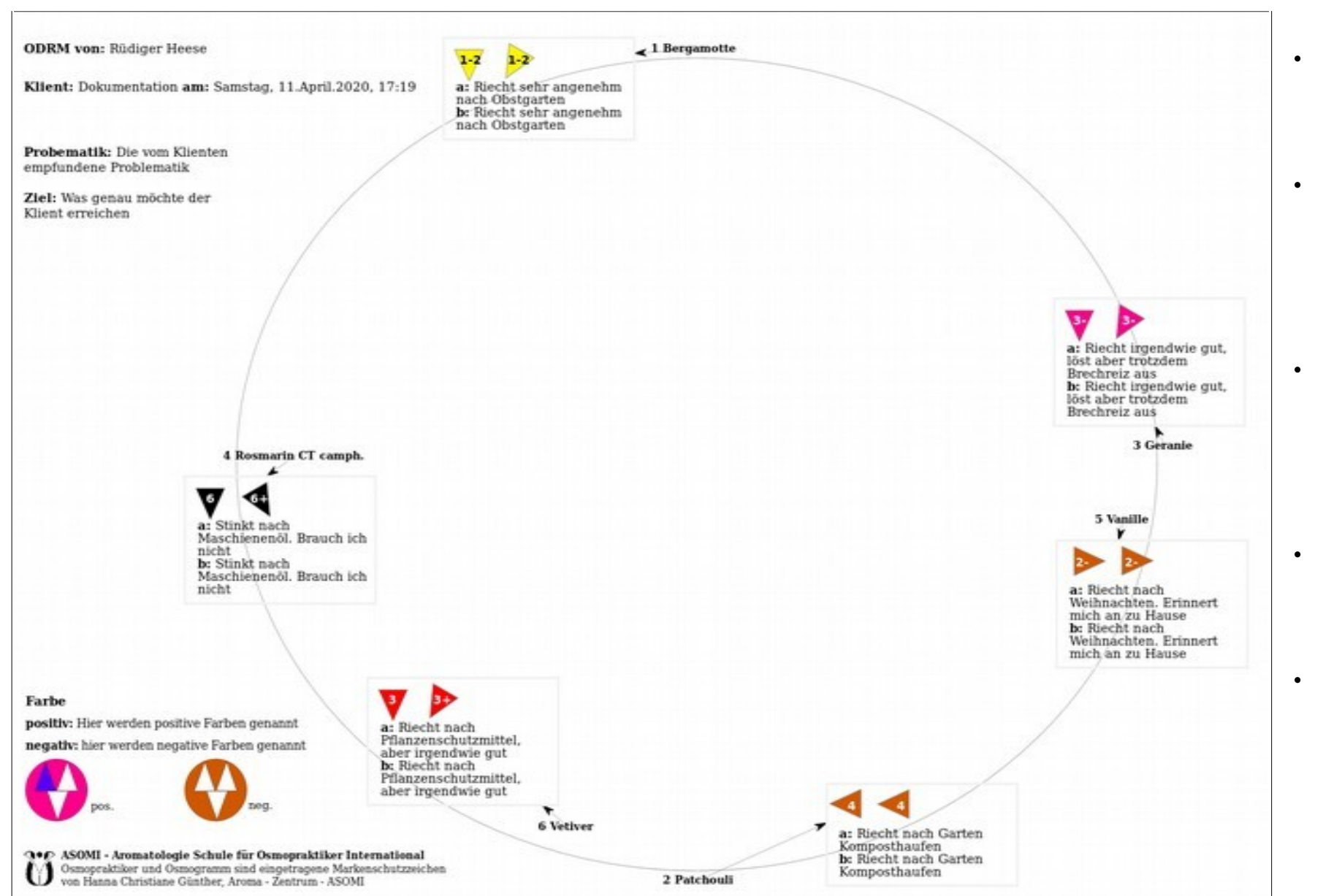

### **Folgende Bedeutungen sind hier zu beachten:**

- Die Zahl vor dem Ölnamen gibt die Reihenfolge an, in der die Öle getestet wurden.
- Das **linke Dreieck** und das **a:** beim Text entsprechen dem **ersten** Riechvorgang, analog dazu das **rechte** und das **b:** dem **zweiten.**
- Die **Zahlen** Schulnote von **1-6.** Variationen möglich z.B

**-1 +1 1-2**. Die Farbe der Note kann bei der Eingabe angepasst werden

- Die **Stärke** des wahrgenom-menen Duftes entspricht der Drehung des Dreiecks
- 0 Uhr **keine** Wahrnehmung 3 Uhr - **schwache** 6 Uhr - **mittel** 9 Uhr - **stark** vor und nach den Stufen stehen jeweils **2 weitere Schritte** zur Verfügung

## <span id="page-3-3"></span>**Programm im Internet aufrufen**

Auf unserer Homepage unter <*wir bieten*> <*Foren* / *Osmogramm*> <*Osmogrammerstellung*> wählen. Wenn Ihr nicht angemeldet seid, dann kommt erst diese Ausgabe

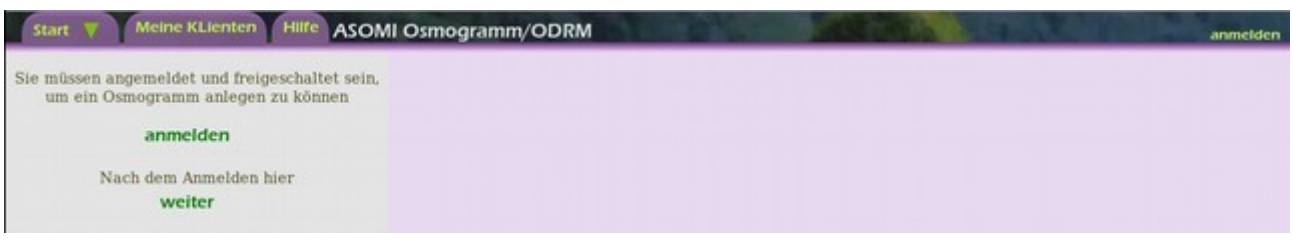

Wenn ihr euch nicht anmelden könnt hier noch mal die Hinweise:

- Ihr müsst ein **Benutzerkonto** bei uns eingerichtet haben
- Wir müssen euch als **Osmopraktiker freischalten. !!Achtung!!** wir merken nicht wenn ihr euch ein Benutzerkonto einrichtet. **Bitte unbedingt per Mail oder telefonisch uns auf die Freischaltung aufmerksam machen**.
- Als Benutzernamen könnt ihr eure bei uns hinterlegte **Mailadresse** oder die von dem Anmeldesystem vergebene **Kundennummer** (wird auf Shoprechnungen angegeben) verwenden.
- Passworteingabe und Benutzernamen unbedingt **Groß-Kleinschreibung** beachten.
- Wenn es dann immer noch nicht gehen sollte und ihr euch sicher seid, dass die Daten richtig eingegeben wurden, setzt euch bitte mit uns in Verbindung und versucht nicht dauernd verzweifelt euer Passwort zu ändern. :-)

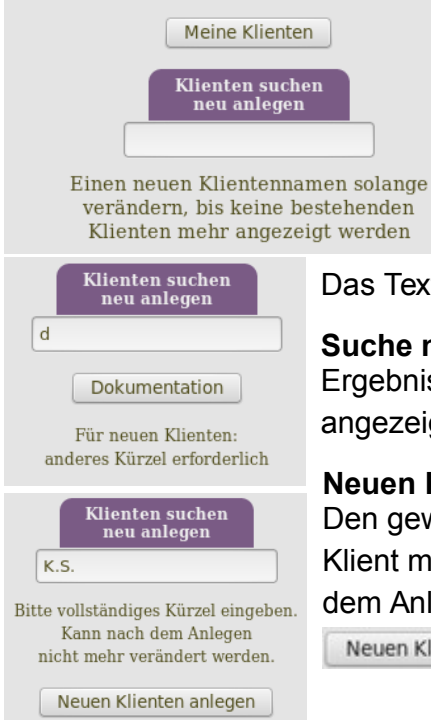

Als nächstes kommt dann die Startseite.

#### <span id="page-3-2"></span>**Anzeige meiner letzten Klienten**

Hier wird bei | Meine Klienten | die zuletzt erfassten Osmogramme auf der rechten Seite angezeigt , wobei die letzten oben stehen; also absteigende Reihenfolge.

Das Texteingabefeld hat 2 Funktionen.

#### <span id="page-3-1"></span>**Suche nach einem bestehenden Klienten**.

Ergebnis wird nach jeder Zeicheneingabe als Button unter dem Feld angezeigt. Klient kann von da aus direkt angewählt werden.

#### <span id="page-3-0"></span>**Neuen Klientennamen vergeben**

Den gewünschten Namen solange verändern bis kein bestehender Klient mehr angezeigt wird. Der hier eingegebene Name kann nach dem Anlegen des Klienten nicht mehr verändert werden. Dann

Neuen Klienten anlegen | klicken und weiter mit [Bild: B1](#page-5-5)

### <span id="page-4-0"></span>**Tabellarische Osmogrammdarstellung**

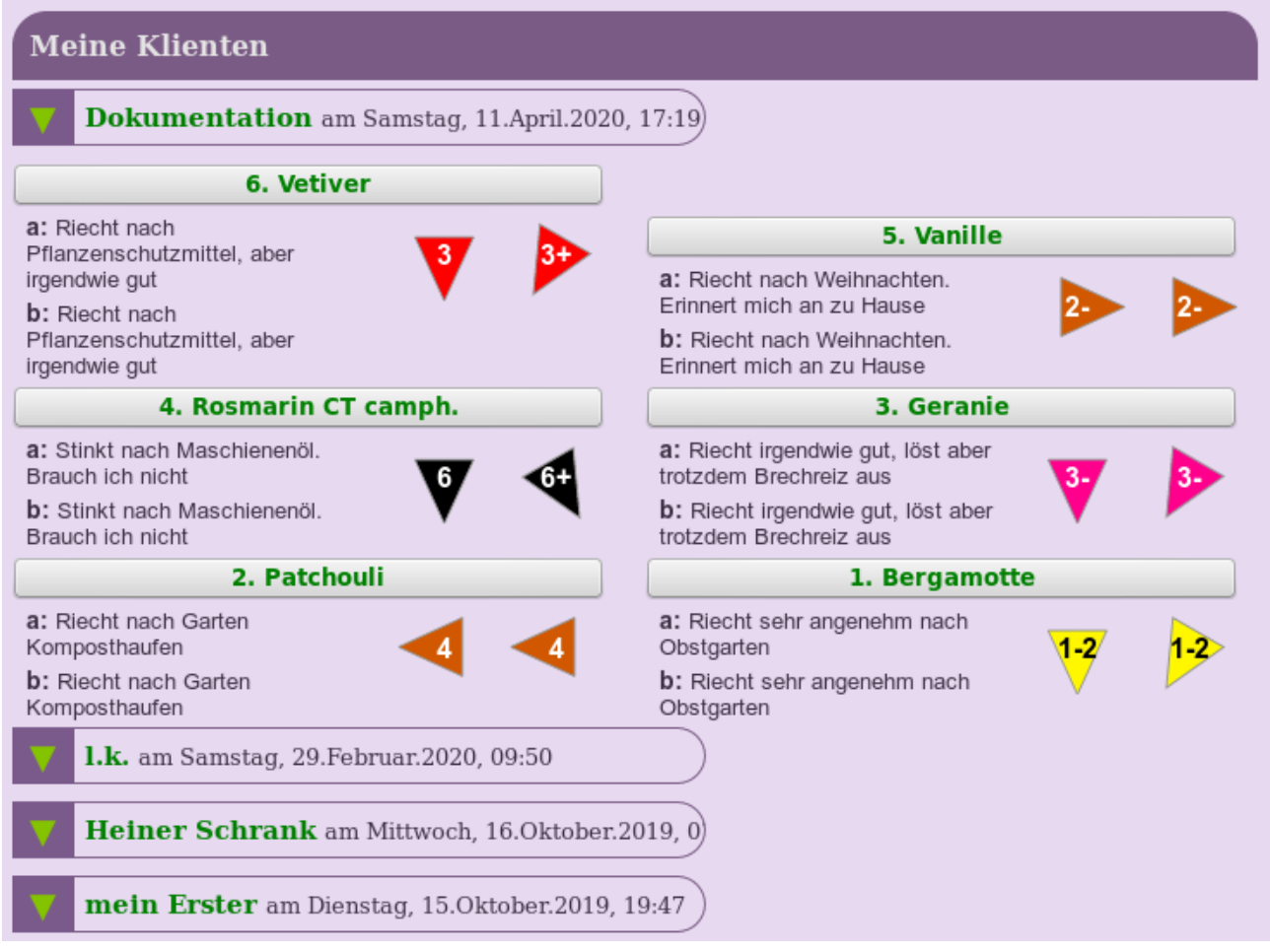

Hier können drei Aktionen gewählt werden

• **Klick auf grünen Klientennamen** Zeigt auf der **linken Seite** die Stammdaten für die entsprechende ODRM an[. Bild: B2](#page-5-6) Hier könnte auch ein unterbrochenes Osmogramm wieder aufgenommen werden.

Auf der **rechten Seite** werden die Kopfzeilen aller für diesen Klienten durchgeführten ODRM's aufgeführt. Die Funktionen in dieser Tabelle sind identisch mit den der hier gezeigten.

• **Klick auf den grünen Ölenamen** Zeigt auf der **linken Seite** die Abfragewerte des entsprechenden Öls im Formular an[. Bild: B3](#page-6-2) Auch von hier aus kann das Osmogramm weitergeführt werden.

Auf der **rechten Seite** werden die anderen in der entsprechenden Session abgefragten Öle tabellarisch angezeigt.

• **Klick auf linken grünen Pfeil.** Hier werden die abgefragten Öle für die entsprechende Session nachgeladen und angezeigt.

#### <span id="page-5-5"></span>*Bild: B1*

<span id="page-5-4"></span>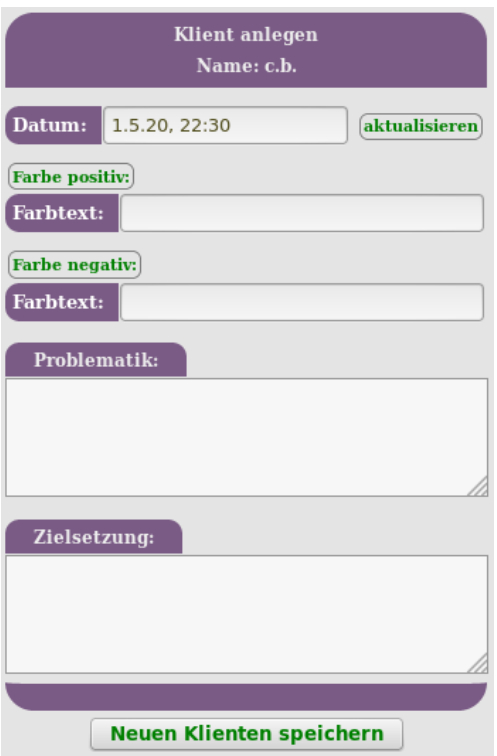

#### <span id="page-5-6"></span>*Bild: B2*

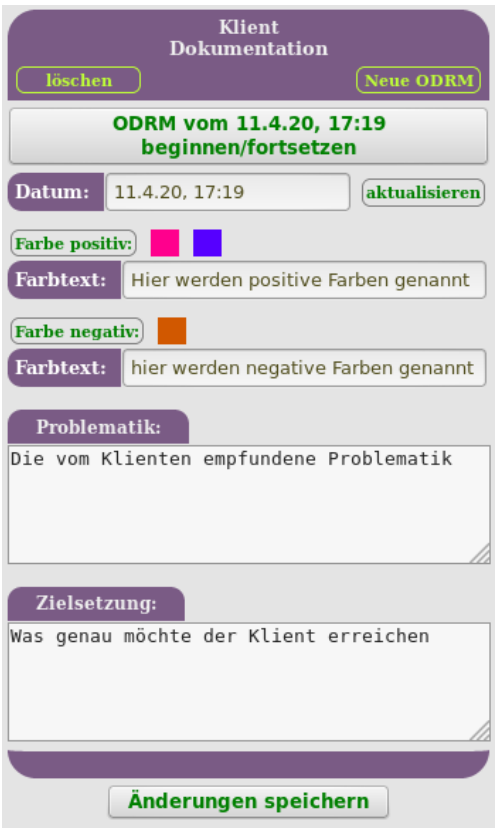

### <span id="page-5-3"></span>**Neuen Klienten anlegen**

- **Klient:** siehe [Neuen Klientennamen vergeben](#page-3-0)
- **Datum:** Hier wird Datum und Uhrzeit festgehalten. Wenn es sich um eine ältere ODRM handelt, kann hier auch eine händische Eingabe erfolgen. Bitte Datumsformat beachten
- **Farbe positiv negativ:** Hier können die Farbangaben in einem Textfeld, mit Hilfe einer Vorauswahl, oder mit einem Farbwähler gemacht werden. Ausführliche Beschreibung siehe weiter unten[.Bild: F1](#page-8-3)
- **Problematik / Ziel:** Hier sollten die vom Klienten eventuell gemachten Angaben bezüglich Problematik und Zielen notiert werden.

Nach Weuen Klienten speichern wird dann die nächste Maske angezeigt

### <span id="page-5-2"></span>**Beginn oder Wiederaufnahme der Riechvorgänge**

• **ODRM vom xxxxxx beginnen fortsetzen:** Mit einem Klick auf diese Schaltfläche werden die Riechvorgänge gestartet.

Bitte zur nächsten Seite nach [below](#page-6-3)

### <span id="page-5-1"></span>**Änderung an Klientendaten:**

Hier können zu jedem Zeitpunkt die Klientendaten ergänzt oder verändert werden.

- **Farbe positiv:** Mit Klick auf diese Flächen werden Farben ergänzt. Bei Klick auf eine bestehende Farbe kann diese verändert werden. Siehe: [Bild:](#page-8-3)  [F1](#page-8-3)
- **(löschen)** oben links. Hier kann die gesamte ODRM gelöscht werden.

### <span id="page-5-0"></span>**Neue ODRM für bestehenden Klienten**

**Neue ODRM** Oben rechts [Bild: B2.](#page-5-6) Hier können

weitere ODRM's angefangen werden. Daten aus der vorigen ODRM werden komplett übernommen, und können dann bei Bedarf über das Formular auf neue Bedingungen abgestimmt werden

#### ODRM vom 11.4.20, 17:19 beginnen/fortsetzen

<span id="page-6-1"></span>Nach Eingabe eines oder mehrerer Buchstaben wird eine Suche ausgelöst und entsprechende Öle zur Auswahl

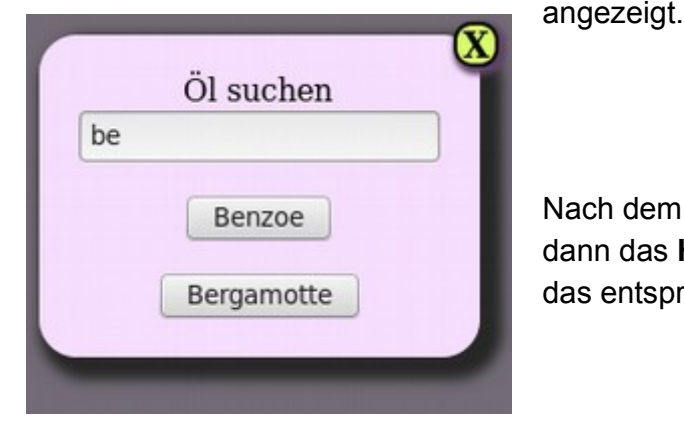

#### <span id="page-6-2"></span>*Bild: B3*

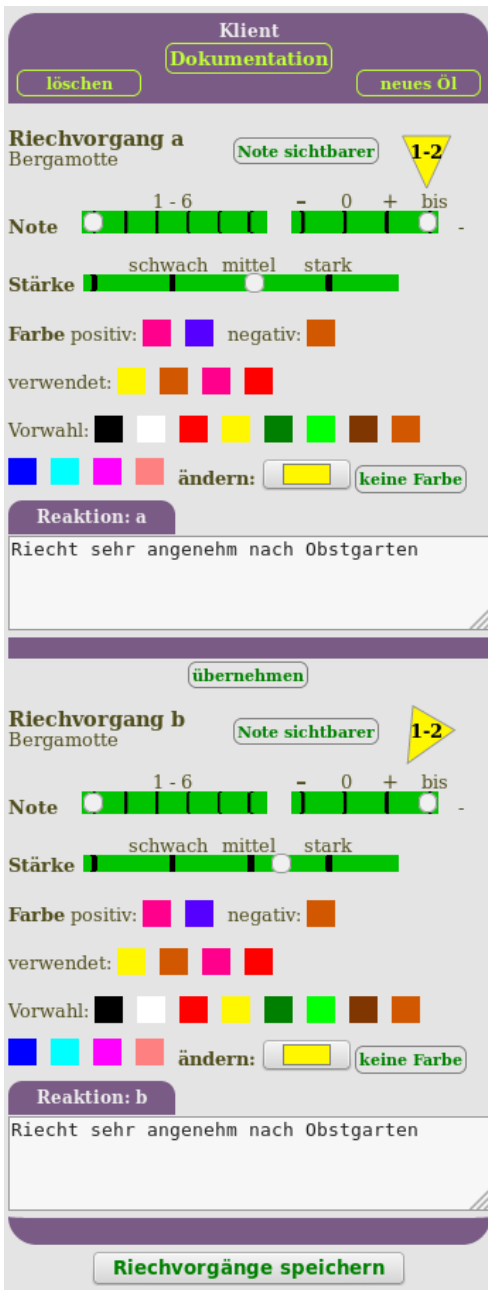

<span id="page-6-3"></span>Nach Betätigung dieser Schaltfläche [Bild:](#page-5-6)   [B2](#page-5-6) erscheint folgendes Popup

#### *Bild: S1*

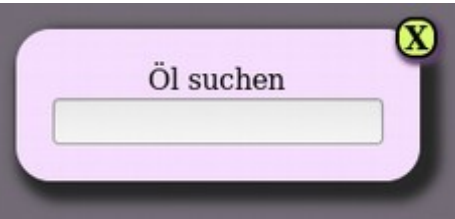

Nach dem Anklicken des gewünschten Öles öffnet sich dann das **Hauptfenster**, wo die Klientenreaktionen auf das entsprechende Öl festgehalten werden.

- **Klient:** Bei Klick auf den Klienten wird das Osmogramm unterbrochen und das Programm zeigt die Stammdaten an. [Bild: B2](#page-5-6)
- **Iöschen** Das aktuelle Öl wird gelöscht. Wirkt nur wenn das Öl schon gespeichert wurde.
- [neues Öl] Es kann ein neues Öl gewählt werden. Achtung !! Vorher - ganz unten das Öl speichern, es sei denn, man möchte das aktuelle austauschen. Siehe [Bild: C1](#page-7-1)

## <span id="page-6-0"></span>**Die Notierung einzelner Riechvorgänge**

Alle grüne Schrifteinträge und Schieberegler lösen eine Aktion aus, oder sind als Link zu verstehen. Die **Schieberegler** lassen sich durch Klick oder wischen bedienen. Das Ergebnis wird im Dreieck  $\wedge$  angezeigt Unterhalb Bezeichnung **Riechvorgang 1 / 2** wird jeweils das **aktuelle Öl** aufgeführt

- **Note sichtbarer** Hier kann die Schriftfarbe der **Note** im Dreieck zwischen Schwarz und weiß umgeschaltet werden.
- **Note:** Die Note besteht aus zwei Reglern Note  $1 - 6$  und einer Tendenz +  $0 - bis$ also z. B. 3 3- 3+ 3-4
- **Stärke:** Geruchswahrnehmung wird im Uhrzeigersinn immer stärker

• **Farbwahl** Die Farbauswahl erfolgt durch einen Klick auf die angezeigten Farben. Diese wird in das Dreieck und in die Farbwählerschaltfläche **im Franz** übernommen, wo sie ggf. korrigiert werden kann. **Der Farbwähler kann auf jedem System unterschiedlich sein weil er vom jeweiligen Browser zur Verfügung gestellt wird**. *Siehe* [Farbwähler](#page-8-4)

Für eine Vorauswahl an Farben stehen folgende Angebote zur Verfügung

- 1. **Farbe positiv / negativ:** Die bei der Klientenaufnahme angegebenen Farbtöne
- 2. **verwendet:** Die vom Klienten verwendeten Farbaussagen während des Osmogramm
- 3. **Vorwahl:** Eine feste vom Programm vorgegebene Farbauswahl.
- **Reaktion:** Hier werden möglichst kurz gefasst die Reaktionen während der Riechphase festgehalten.
- **Fübernehmen** Ab hier beginnt nun der 2. Riechvorgang. Durch klicken auf übernehmen können die Werte des 1. Durchgangs übernommen werden und danach die Abweichungen korrigiert werden
- **Riechvorgänge speichern** Nach Beendigung des 2. Durchgangs können hier dann beide Vorgänge gespeichert werden

**Danach erscheint dann folgender Bildschim** (auf dem Handy in der Regel untereinander)

#### <span id="page-7-1"></span>*Bild: C1*

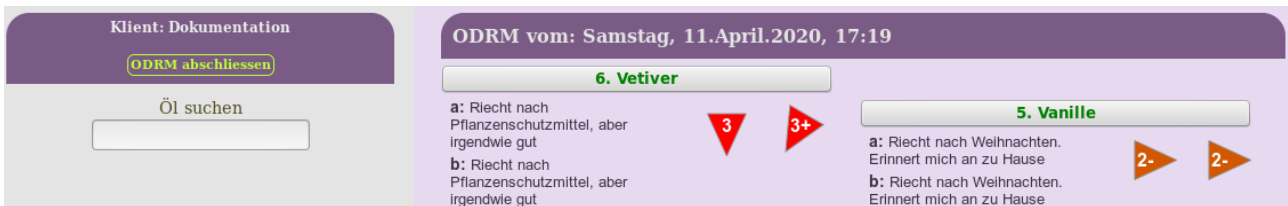

#### **Auf der rechten Seite**

Hier wird eine Liste der getesteten Öle angezeigt. Über die Schaltfläche mit der Ölaufschrift lassen sich die Öle erneut aufrufen und korrigieren. *Siehe* [Bild: B3](#page-6-2)

#### **Auf der linken Seite**

• **Öl suchen:** Hier kann durch Eingabe von Buchstaben das nächste Öl gewählt werden.

### <span id="page-7-0"></span>**ODRM abschließen**

• Hier kann das Osmogramm abgeschlossen werden. Nur wenn der Abschluss mit dieser Schaltfläche erfolgt, wird die Inkscape-SVG Datei automatisch erzeugt und die vom Klienten verwendeten Farbaussagen für eine weitere ODRM gespeichert. *Siehe* [Bild: C1](#page-7-1)

Es werden dann die Klientendaten auf der linken Seite angezeigt [Bild: B2](#page-5-6) Auf der rechten die abgefragten Öle. Die Klientendaten werden dann durch eine Dateiverwaltung ergänzt. [Bild: B2.1](#page-10-1)

### <span id="page-8-2"></span>**Farbsystem**

Auf die Auswahl der Farben und deren Übertragung bei Folge-Osmmogrammen wurde besonderer Wert gelegt. Auch die vom Klienten verwendeten Farben werden auf neue Osmogramme übertragen.

### <span id="page-8-1"></span>*Farben bei Klientenaufnahme*

<span id="page-8-3"></span>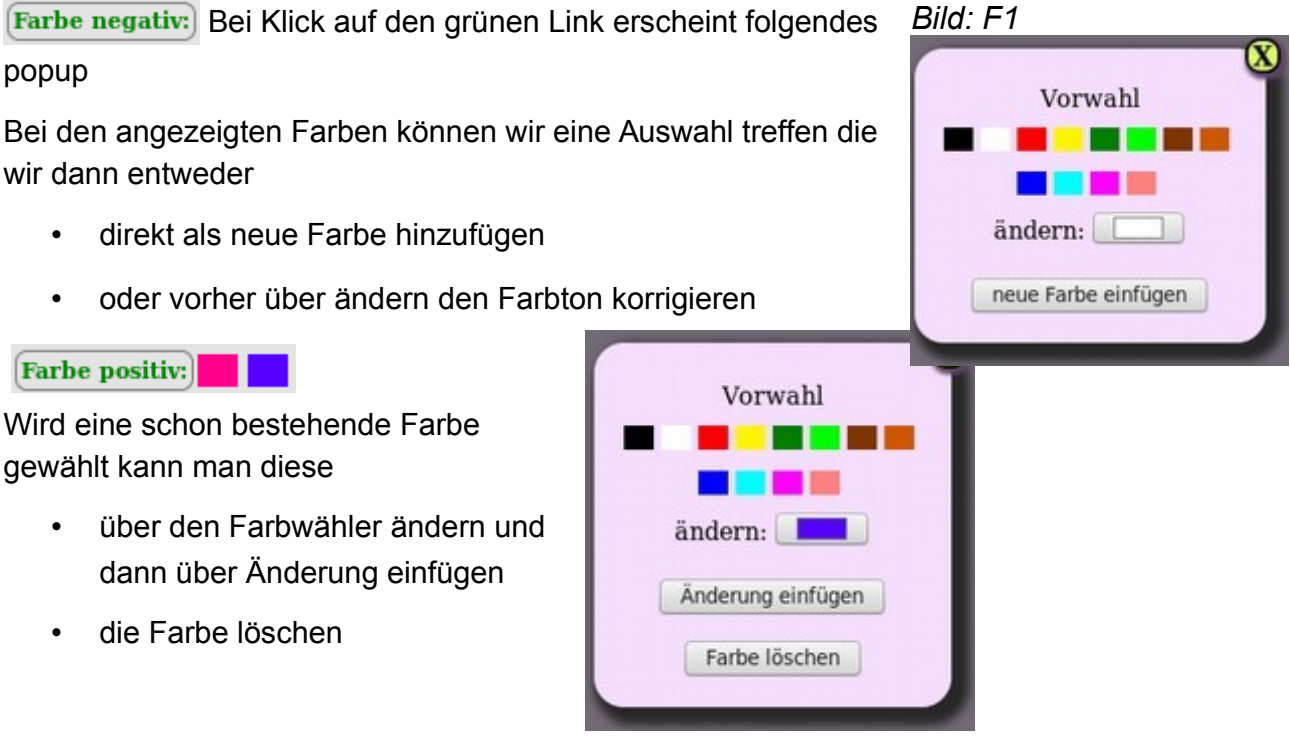

### <span id="page-8-4"></span><span id="page-8-0"></span>*Verschiedene Farbwähler auf den Systemen*

Die Farbwähler werden von den Browsern bereitgestellt. Hier noch mal der Hinweis, dass der Internet Explorer meinem Wissensstand nach keine Farbwähler zur Verfügung stellt. Die Unterschiede bei den Wählern sind erheblich, aber leicht zu bedienen.

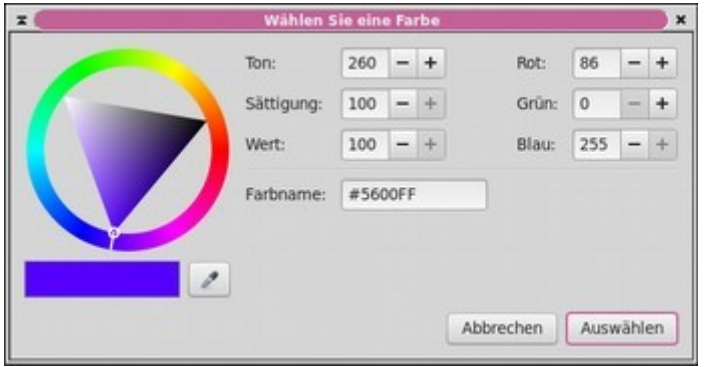

#### **Firefox**

Ein sehr umfangreicher Farbwähler. Man kann die Auswahl, neben einer optischen und numerischen, auch mit einer Pipette an beliebiger Stelle auf dem Bildschirm treffen

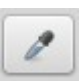

- Klick auf den äußeren Farbring legt den Farbton fest
- ein Klick in das Dreieck legt Intensität der Farbe und die Helligkeit fest.
- Wird die Maustaste gedrückt gehalten, kann man kontinuierlich die Werte ändern. Das wird durch Einfangen der weißen Linie im Farbkreis oder des kleinen Kreises im Dreieck symbolisiert.

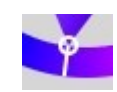

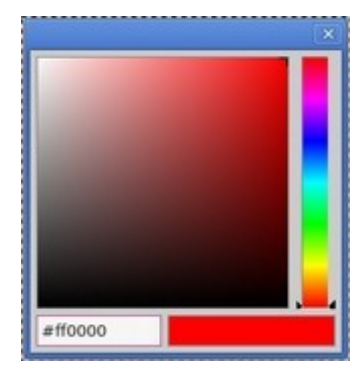

Farbe auswählen

#### **Chrome, Opera, Yandex**

Einfach und übersichtlich. **Leider Kein Abbruch möglich!!**

- Klick auf den rechten Farbstreifen legt den Farbton fest
- ein Klick auf die Fläche legt Intensität der Farbe und die Helligkeit fest.

Abschließen mit <*ENTER*> Taste oder oben rechts das Kreuz

#### **Handy Android Chrome auf einem Huawei**

Auf dieser kleinen Fläche erscheint die Vorauswahl aus dem Programm

Diese Beiden Reihen stellen eine erneute Vorauswahl bereitgestellt

Über diese Schaltfläche <*Mehr*>geht es zum eigentlichen Farbwähler

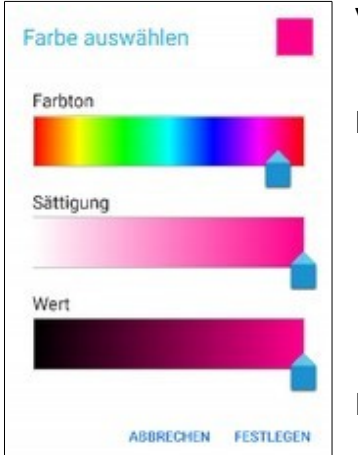

Mehr

ABBRECHEN FESTLEGEN

#### Vorgewählte Farbe

Durch Ziehen der Pfeile Einstellungen ändern

Hier kann man die neuen Einstellungen verwerfen oder abschließen

## <span id="page-10-0"></span>**Dateiverwaltung**

Ist das Osmogramm beendet und wurde es über [Bild: C1](#page-7-1) <*ODRM abschließen*> richtig

#### <span id="page-10-1"></span>*Bild: B2.1*

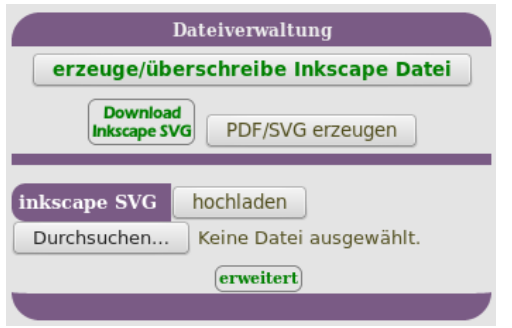

abgeschlossen, werden die Stammdaten des Klienten ausgegeben und mit der Dateiverwaltung am Ende ergänzt.

- erzeuge/überschreibe Inkscape Datei Schaltfläche wird nur dann benötigt, wenn eine neue Inkscape SVG Datei benötigt wird.
- **Download**<br>Inkscape svg Hier wird die Inkscape SVG zum Anpassen des Duftkreises heruntergeladen

Nach der Bearbeitung mit Inkscape kann dann die lokale Datei mit der Schaltfläche Durchsuchen... auf dem eigenen Rechner gesucht werden und mit bochladen wieder hoch geladen werden. Dieser Vorgang dauert ein wenig länger, weil eine internet- fähige SVG und eine PDF erzeugt wird. Danach sieht das Ganze dann so aus

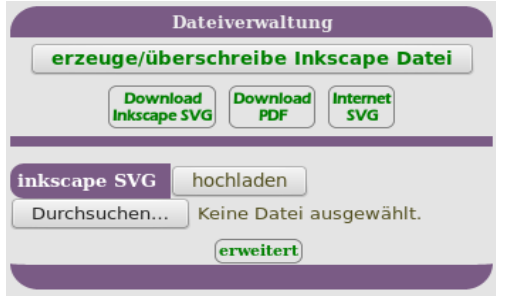

- **Download** Internet Uber die SVG kann man das **Osmogramm direkt im Browser darstellen**. Der Link kann direkt in den Text des Forums kopiert werden
- Die PDF dient zum Download auf den eigenen Rechner.

# <span id="page-11-3"></span>**Das Programm Inkscape**

Dieses Programm dient der optischen Gestaltung des Osmogramms. Obwohl man z.B. auch Textanmerkungen hier ergänzen könnte (Während der Ausbildung)

Es geht vor allen Dingen um das platzieren der Ölabfragen. Wir versuchen mit der Zeit immer bessere Voreinstellungen zu ermitteln um den Gebrauch möglichst zu minimieren.

**!!Achtung!!** Die hier aufgezeigten Grafiken können auf unterschiedlichen Betriebssystemen und verwendeten Versionen zum teil stark voneinander abweichen

## <span id="page-11-2"></span>**Installation**

Über folgenden Link das Programm Inkscape installieren

<https://inkscape.org/de/>Fall hier weitere Ausführungen nötig sein sollten – bitte melden.

# <span id="page-11-1"></span>**Öffnen des Osmogramms mit Inkscape**

In der Dateiverwaltung [Bild: B2.1](#page-10-1) mit dem Link **Download** möglichst beim Download die Datei direkt mit Inkscape öffnen.

Wenn das nicht klappen sollte, lädt man sich die Datei erst einmal auf den Desktop, oder in ein anderes Verzeichnis seiner Festplatte. Standardmäßig öffnen leider alle Betriebssysteme bei Doppelklick auf eine SVG Datei diese mit dem eingestellten Standartbrowser und nicht mit Inkscape. Deshalb hier **2 alternative Möglichkeiten** die SVG in Inkscape zu öffnen

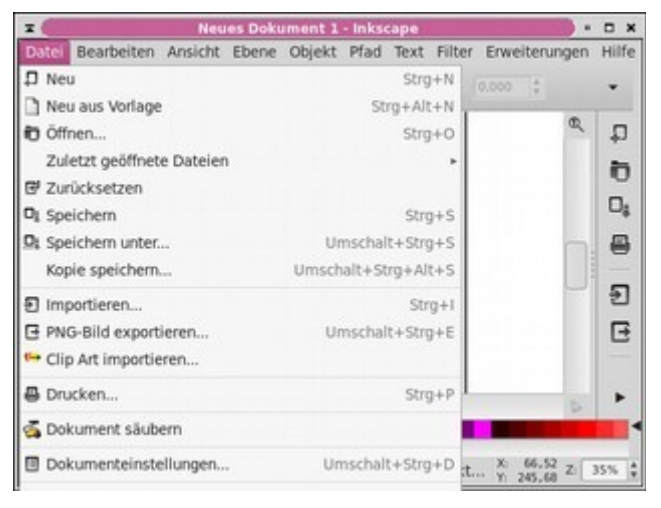

- 1. mit rechter Maustaste auf das Dateisymbol dann<*öffnen mit*> und das Programm Inkscape suchen - oder
- 2. Inkscape manuell aus dem Programmmenü starten. Dann über <*Datei*> <*öffnen*> zur Datei navigieren und öffnen.

*Tipp: wenn Darstellung zu klein die Zahl 4, 5 oder 6 drücken Siehe unter <Ansicht> <Zoomfaktor>*

### <span id="page-11-0"></span>**Verschieben der gewünschten**

• Mit der Maus solange über das gewünschte Objekt fahren bis das kleine Fadenkreuz unterhalb des Mauszeigers eingeblendet wird.

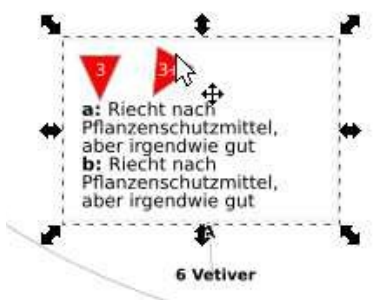

**Ölabfragen**

- Dann mit gedrückter Maustaste Objekt verschieben
- Der kleine Zeiger folgt der verschobenen Ölabfragen
- Danach die **Datei speichern** und wie hier beschrieben hochladen [Bild: B2.1](#page-10-1) oder mit dem nächsten Absatz weitermachen

## <span id="page-12-1"></span>**Erweiterte Funktionen bei umfangreichen Osmogrammen**

Bei größeren Textangaben und/oder bei vielen Ölabfragen kann es notwendig werden das Format der Textausgabe aus Platzgründen zu verändern z.B. **von**

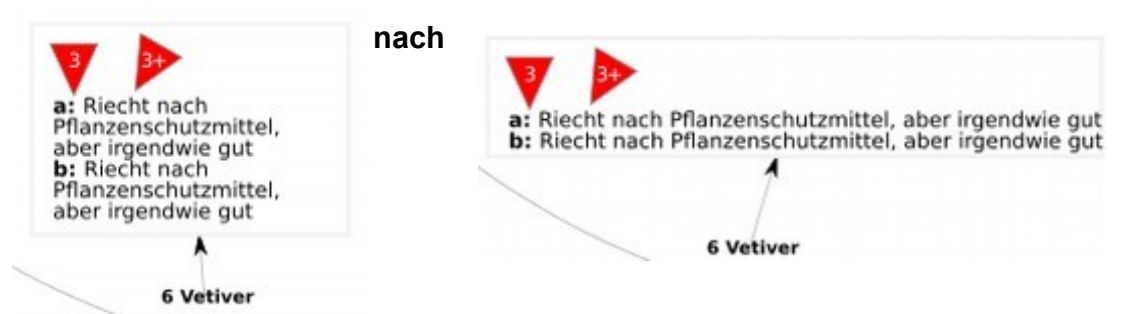

Vom Server kommt sogenannter Flow-Text, der durch einfache Veränderung von Form und Größe eines Rechtecks in seiner Darstellung verändert werden kann. Man muss hier also keine Zeilenumbrüche ergänzen oder löschen - man kann aber; wenn es Sinn macht.

Für diese Arbeit benötigen wir das Werkzeug - **Textobjekte Verändern und bearbeiten**

. Bein Start des Programms, wird standardmäßig das - **Auswählen und Verändern**

Werkzeug aktiviert. Zu finden sind diese Funktionen im Programmfenster ganz auf

der linken Seite. Angewählt werden sie durch einfachen Klick auf das Symbol; oder durch Tastendruck

**F1** für **F8** für **A** letzte Aktion rückgängig machen Strg z

### <span id="page-12-0"></span>**Anpassen der Textfläche**

 $\blacklozenge$  $\mathcal{R}$  $\sqrt{2}$  $Q$  $\begin{picture}(220,20) \put(0,0){\dashbox{0.5}(5,0){ }} \thicklines \put(0,0){\dashbox{0.5}(5,0){ }} \thicklines \put(0,0){\dashbox{0.5}(5,0){ }} \thicklines \put(1,0){\dashbox{0.5}(5,0){ }} \thicklines \put(1,0){\dashbox{0.5}(5,0){ }} \thicklines \put(1,0){\dashbox{0.5}(5,0){ }} \thicklines \put(1,0){\dashbox{0.5}(5,0){ }} \thicklines \put(1,0){\dashbox{0.5}(5,0){ }} \thicklines \put(1,0){\dashbox{0.5}(5$ 

 $\Box$ 

 $\odot$ 

 $\circ$ 

 $\bigoplus$ 

 $\circledcirc$  $rac{2}{x}$ ≫ V A  $n_{\rm th}$  $\mathcal{Q}$ R  $\sim$  $\mathbb{Z}$  $\mathscr{E}$ A

Zum besseren Verständnis der nachfolgenden Erklärungen sei noch erwähnt ,dass die zu verschiebenden Objekte mit den einzelnen Öledaten **Gruppierungen** aus wiederum einzelnen Objekten darstellen, bestehend z.B. aus dem Text den Dreiecken und einer grauen Umrandung.

Dieser Umstand spielt glücklicherweise beim Formatieren des Textfeldes wie oben gezeigt noch keine Rolle.

- Wir klicken auf das  $\Box$  oder drücken F8.
- Mit der Maus über den Text fahren bis das Fadenkreuz ein wenig rechts unterhalb der Maus eingeblendet wird.
- Ein Klick mit der linken Maustaste erzeugt in der Regel eine blaue Linie um den Text. Manchmal ist sie auch rot, nämlich dann, wenn der Text nicht in die momentane Textfeldgröße passt.
- Die Größe und die Form können wir jetzt mit Hilfe des unten rechts eingeblendeten weißen Punkts verändern. Auf den Punkt klicken - Taste gedrückt halten – dann durch Schieben der Maus die Form und Größe des Textfeldes verändern

Nach diesem Vorgehen können wir jetzt auch andere Textfelder **6 Vetiver** verändern. Während das Textwerkzeug aktiv ist. Sind **keine Verschiebungen möglich**

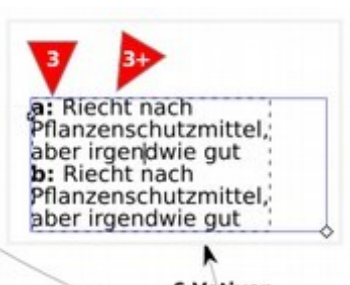

### <span id="page-13-1"></span>**Anpassen der Umrandung**

Das Anpassen der schwachen grauen Umrandung könnte für unnötig befunden.werden. Man sollte aber wissen, dass sie nicht nur als optische Abgrenzung dient; sondern den kleinen Zeiger davon abhält im gruppierten Objekt zu verschwinden. Es mag jeder selbst entscheiden in welcher Situation er diese Arbeit investieren möchte

Ich hatte weiter oben schon unter [Anpassen der Textfläche](#page-12-0) die Gruppierung erwähnt. Diese Gruppierung muss betreten werden wenn wir dort einzelne Elemente verändern möchten. Das geschieht recht einfach mit der **Strg-Taste.**. Folgende Vorgehensweise:

- Verschiebe/Markieren Nerkzeug wählen.
- **strg** Taste drücken und auf die schwache graue Linie klicken
- mit den Anfassern der Markierung die Form und Größe der Umrandung anpassen
- durch erneutes Klicken ohne!! drücken der **strg** Taste kann man dann das Objekt wieder verschieben bzw. die Gruppierung wieder Verlassen.

Falls man aus Versehen das Objekt verzerrt kann man es leicht mit Strg-z oder unter <*bearbeiten*><*rückgängig*> machen.

### <span id="page-13-0"></span>**Manuelles erstellen einer Internet-fähigen SVG Datei**

Dieser Abschnitt sei nur Vollständigkeit halber erwähnt. Dieser Vorgang ist über einen Server automatisiert. Da dieses Teil bei uns im Büro steht, kann der natürlich auch mal nicht verfügbar sein.

Also hier kurz die Vorgehensweise.

Download der Inkscape SVG aus der Dateiverwaltung . Öffnen und irgendeinen Text mit

- gedrückter Strg- Taste Markieren. Also nur den Text innerhalb der Gruppierung
- dann unter <*Bearbeiten*><*das Gleiche auswählen*><*Objekttyp*>auswählen **dann sind alle Texte markiert.**
- Jetzt unter <Text><*in normalen Text umwandeln*> anwählen
- Danach die Datei als normales **SVG speichern** also nicht als Inkscape svg
- In der Dateiverwaltung unten auf <*erweitert*> klicken und die SVG hochladen

An dieser Stelle könnte man auch eine händisch erstellte PDF hochladen.